# Scannen

### **Studierendenausweis**

- 1) Stellen Sie sicher, dass genug Geld auf Ihrer Karte vorhanden ist.
- Wenn dies nicht der Fall ist, können Sie diese an den Geldautomaten, Mensa oder Cafeteria aufladen.

## Karte einschieben

2) Karte einstecken und Kopieren & Scannen wählen.

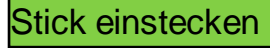

3) Das Blatt/die Blätter in den Einzug legen.

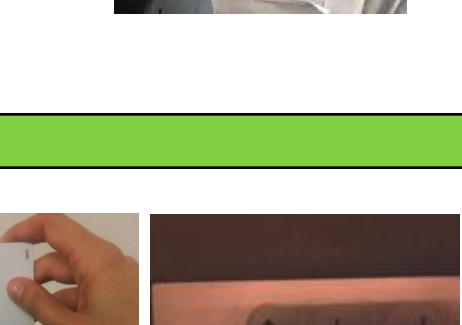

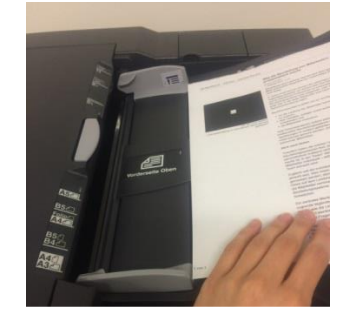

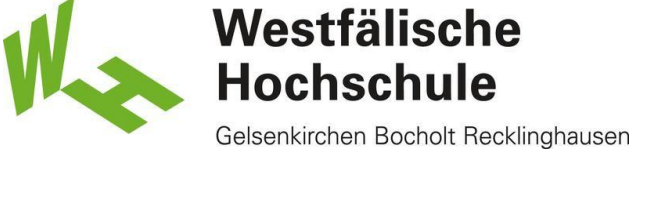

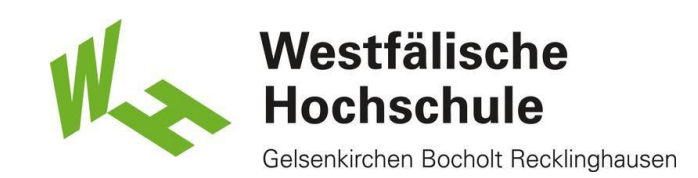

# **Touchpad**

4) Bitte wählen Sie auf dem Touchpad Externer Speicher aus.

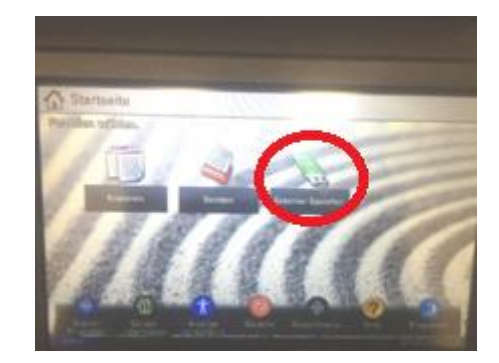

#### Auswahl Ordner & Datei

5) Unten rechts bitte Datei speichern wählen.

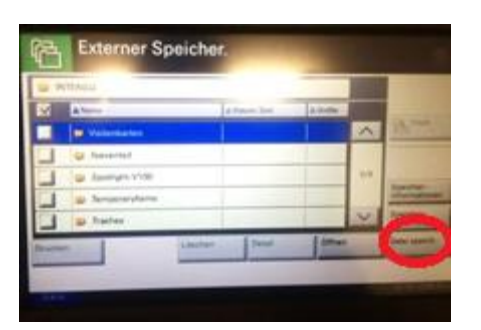

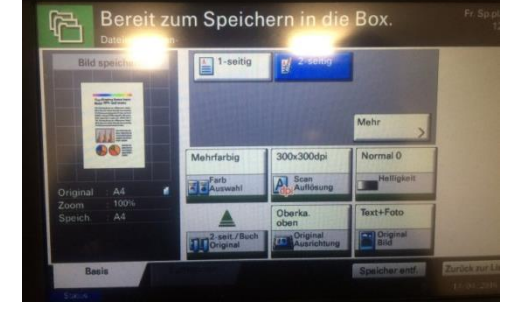

### **Einstellung**

6) Haben Sie die gewünschte Einstellung getätigt, drücken Sie bitte auf Start.

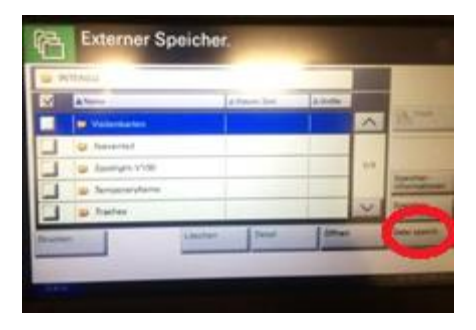

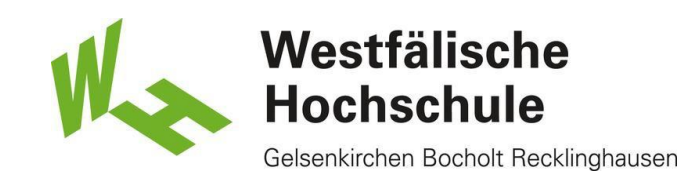

## End- Taste

7) Nach dem Druckvorgang drücken Sie bitte die End-Taste am Kartenlesegerät, um Ihre Karte zu entnehmen.

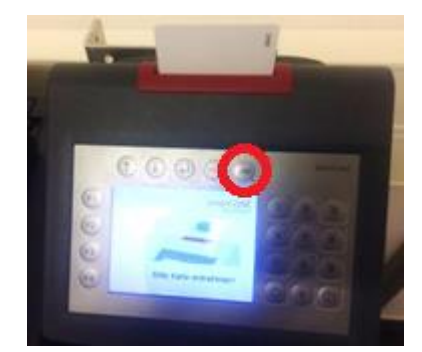